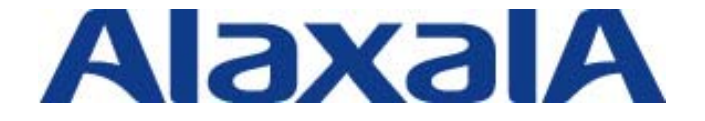

# オープンネット・ガード評価報告書

### 2009年3月25日 アラクサラネットワークス株式会社 ネットワークテクニカルサポート

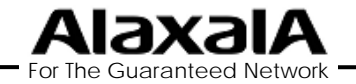

Copyright © 2009 ALAXALA Networks Corp. All rights reserved.

#### ■注意事項

 本資料に記載の内容は、弊社が特定の環境において、基本動作や接続動作を確認したもので あり、すべての環境で機能・性能・信頼性を保証するものではありません。

#### ■商標一覧

 「オープンネット・ガード」は株式会社日立システムアンドサービスの登録商標です。 Windowsは、米国およびその他の国における米国Microsoft Corp. の登録商標です。 Red Hat は、Red Hat, Inc.の登録商標です。

Linuxは、Linus Torvaldsの米国およびその他の国における登録商標あるいは商標です。 その他記載の会社名、製品名はそれぞれの会社の商標もしくは登録商標です。

#### ■関連資料

 AXシリーズ製品マニュアル AXシリーズ認証ソリューションガイド オープンネット・ガード インストールマニュアル オープンネット・ガード 運用マニュアル

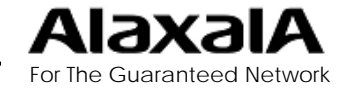

# 目次

### 1.オープンネット・ガードとAXシリーズの連携概要

- 2.評価構成
	- 2-1.評価対象機器
	- 2-2.評価構成図
- 3.検証結果
	- 3-1.認証機能評価結果
	- 3-2.MAC認証ログ評価結果
	- 3-3.Web認証ログ評価結果
- 4.オープンネットガード・設定
	- 4-1.認証設定
	- 4-2.認証ログの設定
- 5.認証ログ表示例

 5-1.MAC認証ログの表示例 5-2.Web認証ログの表示例

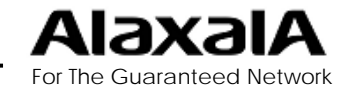

1.オープンネット・ガードとAXシリーズの連携概要

■AX認証機能とオープンネット・ガードの連携の特徴

- 1. オープンネット・ガードのRADIUS連携機能で、AXシリーズのMAC認証および Web認証の認証サーバとして連携可能です。
- 2. AXシリーズの認証ログと連携して、不正端末の接続および、登録ユーザまたは 端末ごとに認証スイッチの接続ポートまで追跡可能です。 (ログはオープンネット・ガードのデータベースよりMACアドレスからユーザIDを検索して表示され検索が便利です。)
- 3. AXシリーズのWeb認証とオープンネット・ガードのDHCP機能と連携することで、 Web認証によるユーザ認証とDHCPサーバによる端末認証でネットワークへの 不正接続をガードします。

#### ■評価試験結果

 AXシリーズの認証機能とオープンネット・ガードのRADIUS連携機能および認 証ログ連携機能の評価試験を実施して問題なく動作する事を確認しました。

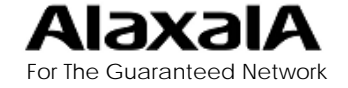

Copyright ©2009 ALAXALA Networks Corp. All rights reserved. 4 4

2.評価構成

### 2-1.評価対象機器

#### ■評価対象機器

本検証にて使用した機器及びソフトウェアのバージョンを以下の表に記載します。

#### ●端末およびサーバとシステムコンポーネント

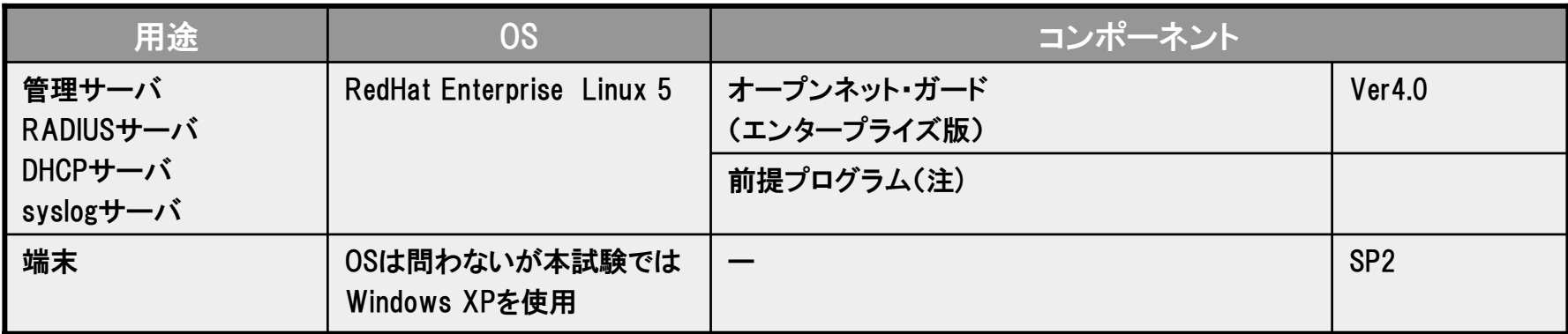

(注)オープンネット・ガードのインストールマニュアルに従い、Webサーバ、DHCPサーバ、 RADIUSサーバなどのRed Hat Linux上で動作する各種前提プログラムを使用しました。

#### ●認証スイッチ(AXシリーズ)

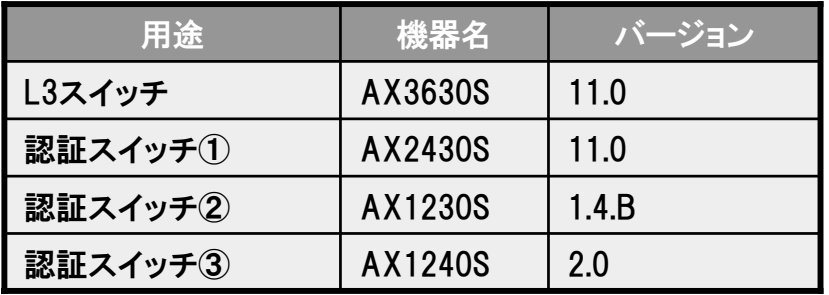

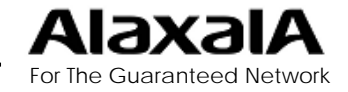

2.評価構成

## 2-2.評価構成図

#### ■評価構成図

本検証は以下のネットワーク構成にて実施しました。

●構成図

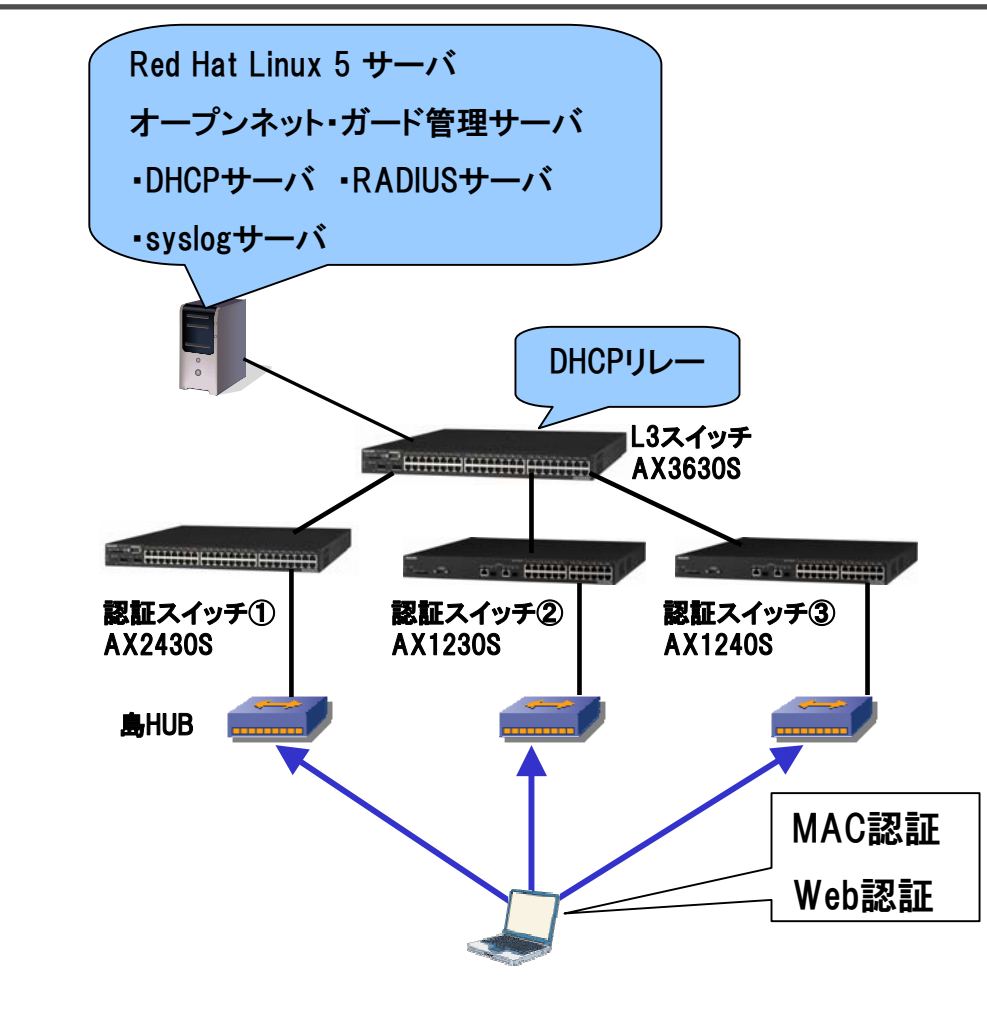

●試験概要

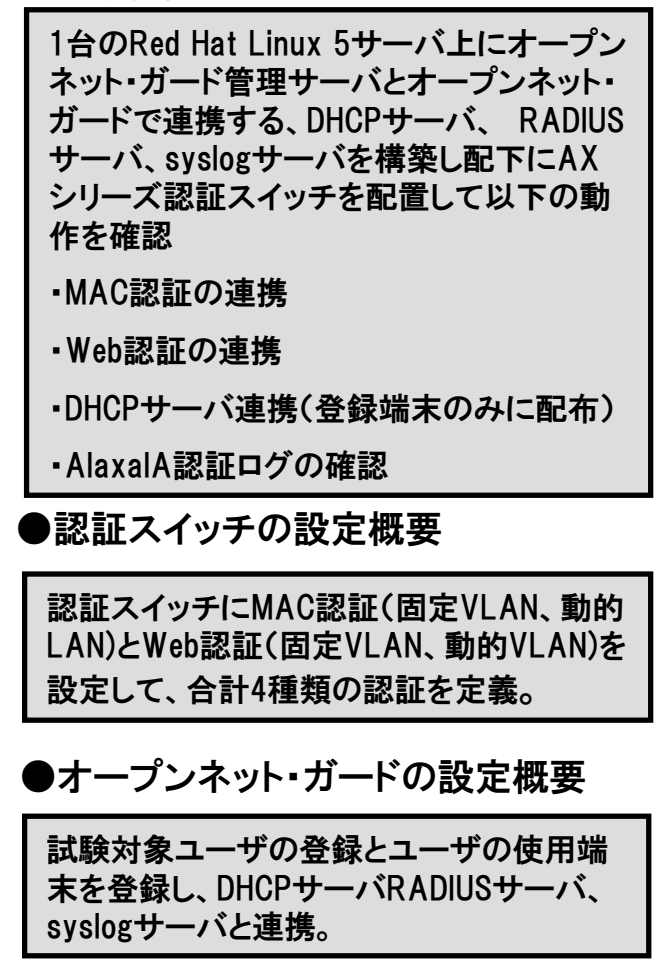

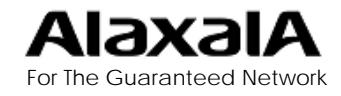

3.評価結果

### 3-1.認証機能評価結果

### ■AXスイッチの認証機能とオープンネット・ガード連携の評価結果

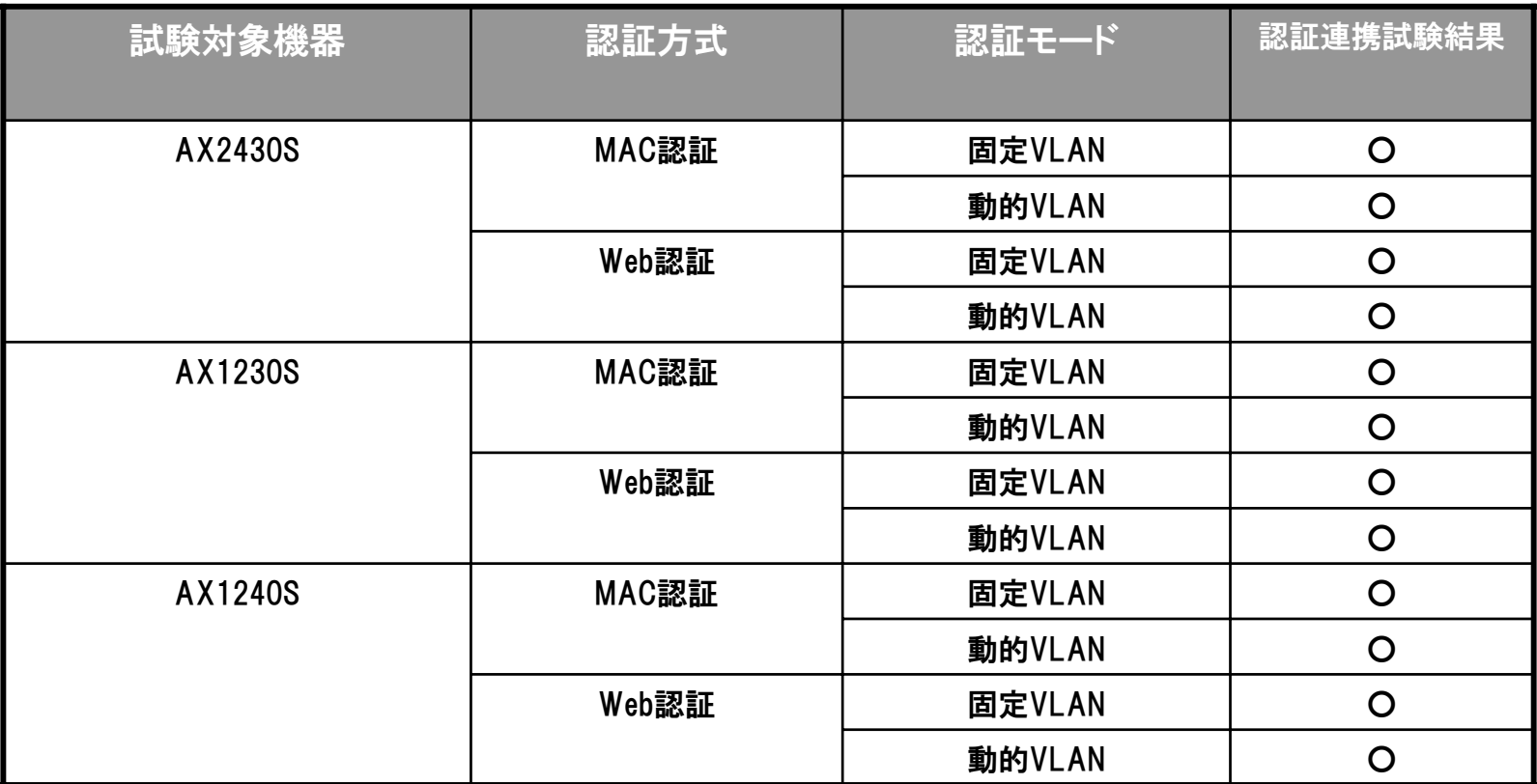

※表中の○は認証機能および登録MACアドレスによるDHCP連携動作が可能である事を示します。

動的VLAN時の応答定義は 以下を使用

Tunnel-Type = 13 ,Tunnel-Medium-Type = 6, Tunnel-Private-Group-ID = VLAN番号(VLAN名称でも可)

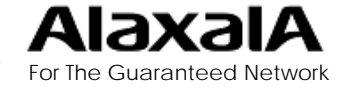

3.検証結果

### 3-2.MAC認証ログ確認結果

#### ■MAC認証ログの確認項目と結果

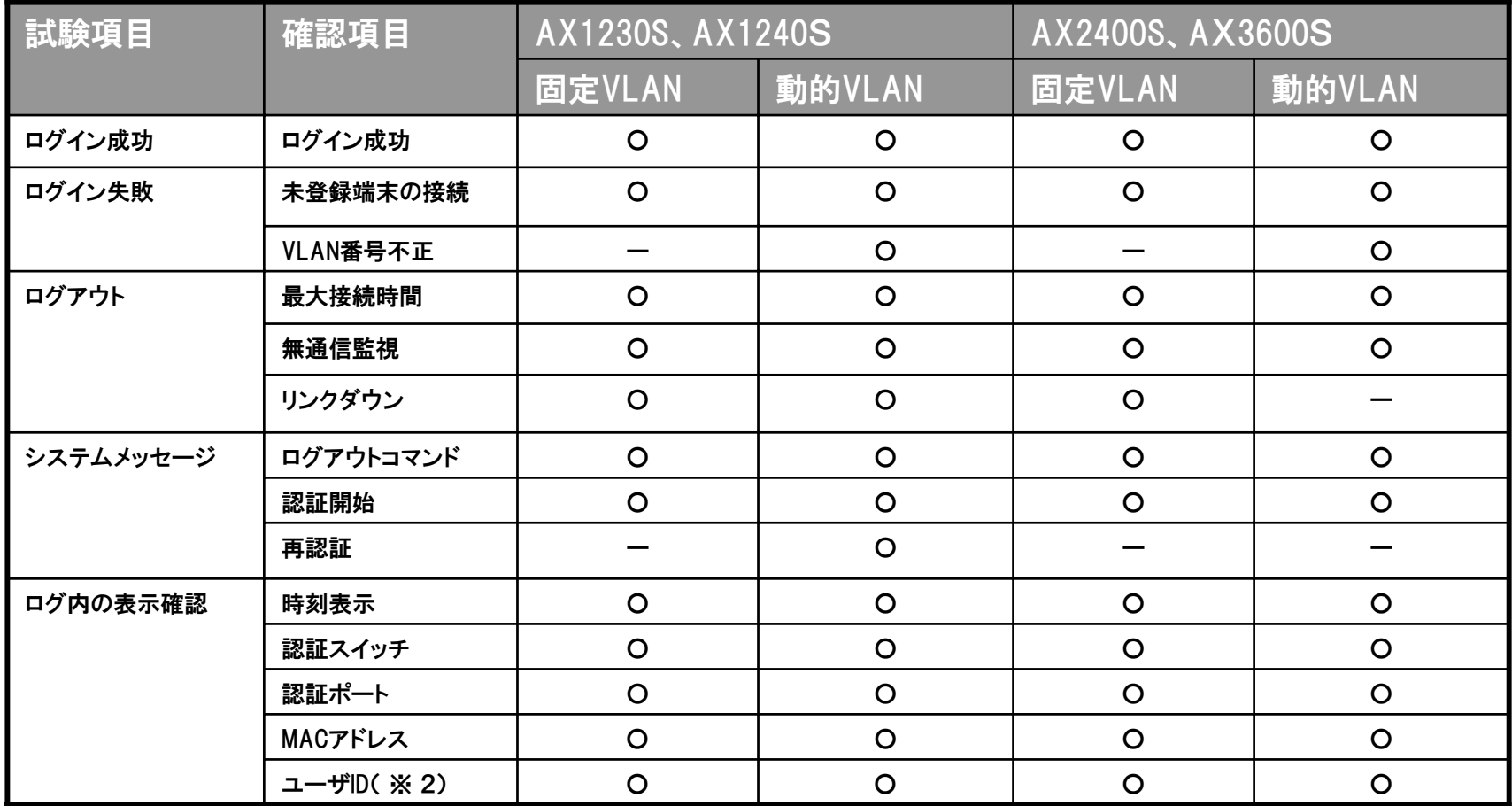

※ 表中の○はログ連携が正しく動作している事を示します。ーは当該機能のログをAX未サポートのログであることを示します。

試験結果について、運用上主要なログについて問題なく連携できる事を確認しました。

※ 2 ユーザIDはオープンネット・ガードのデータベースより認証機器のMACアドレスから検索され表示されます。

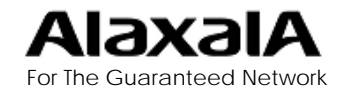

3.検証結果

### 3-3.Web認証ログ確認結果

#### ■Web認証ログの確認項目と結果

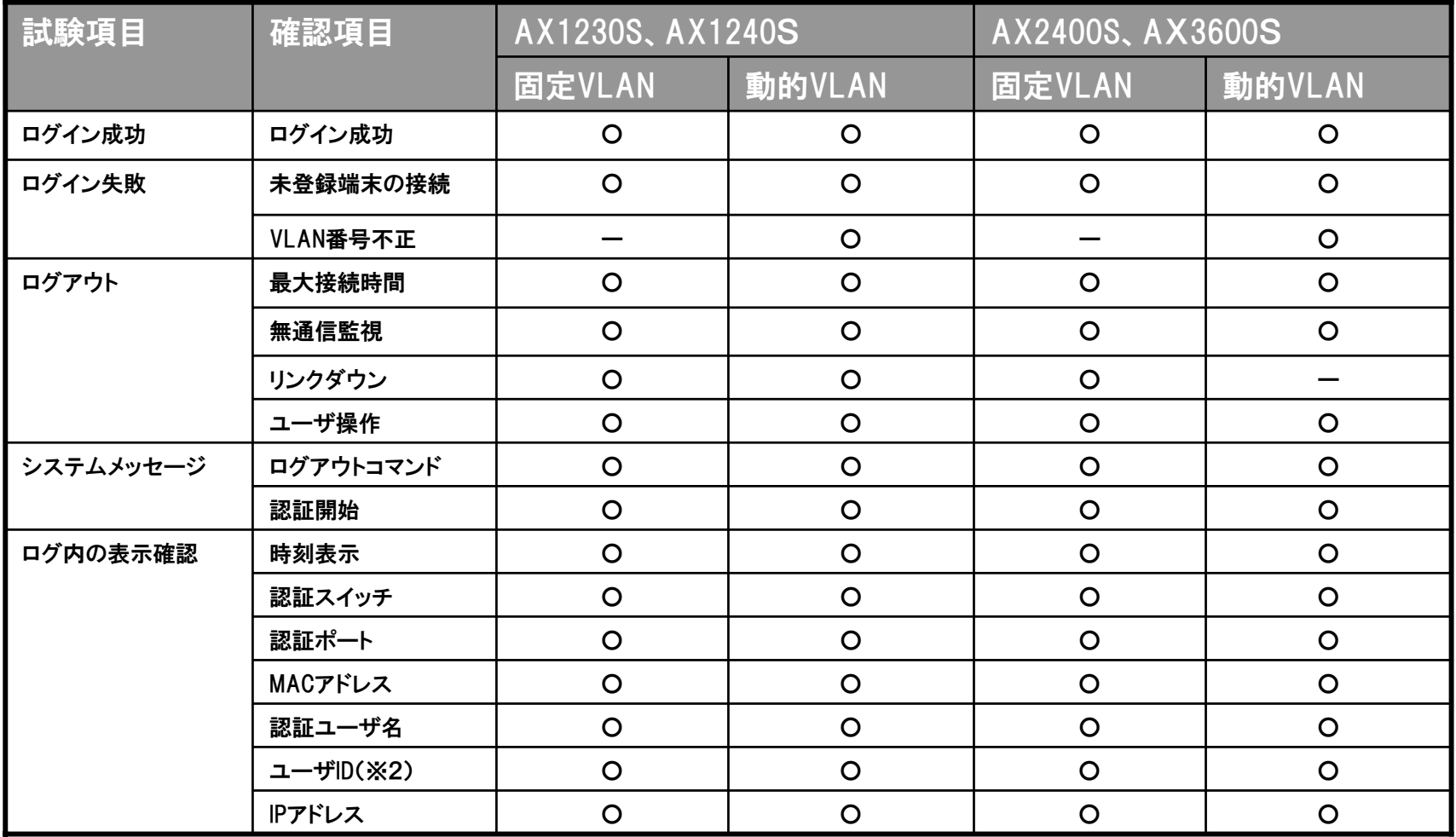

※ 表中の○はログ連携が正しく動作している事を示します。ーは当該機能のログをAX未サポートのログであることを示します。

試験結果について、運用上主要なログについて問題なく連携できる事を確認しました。

※ 2 ユーザIDはオープンネット・ガードのデータベースより認証機器のMACアドレスから検索され表示されます。

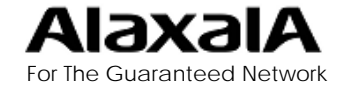

Copyright ©2009 ALAXALA Networks Corp. All rights reserved. 9

#### 4-1.認証設定

■オープンネット・ガードの設定に関して

 インストールマニュアルに従い各種前提プログラムとともに、オープンネット・ガード管理サーバをセットアップし AXの認証とログ連携に必要な設定をWeb画面から実施しました。

本章ではAXと相互接続確認で使用した認証関連の設定のポイント部分を抜粋して紹介します。

 ユーザの登録や端末の登録作業などの共通操作は省略おり、作業ポイント部分のみを抜粋しています。詳細な 設定に関してはオープンネット・ガード 運用マニュアルを参照してください。

■AXシリーズの認証に関する設定

 AX認証スイッチの設定に関しては「AXシリーズ認証ソリューションガイド」を参照してください。オープンネット・ ガードとの連携に関して、syslogサーバとRADIUSサーバをオープンネット・ガードの管理するサーバに設定する 以外の特別な設定は必要ありません。

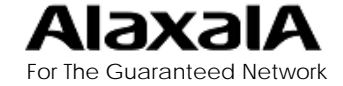

### 4-1.認証設定

#### ■(1) 認証スイッチの登録

OpenNET・Guard コントローラのURL: http://サーバ名/cntl/cntl\_frame.php

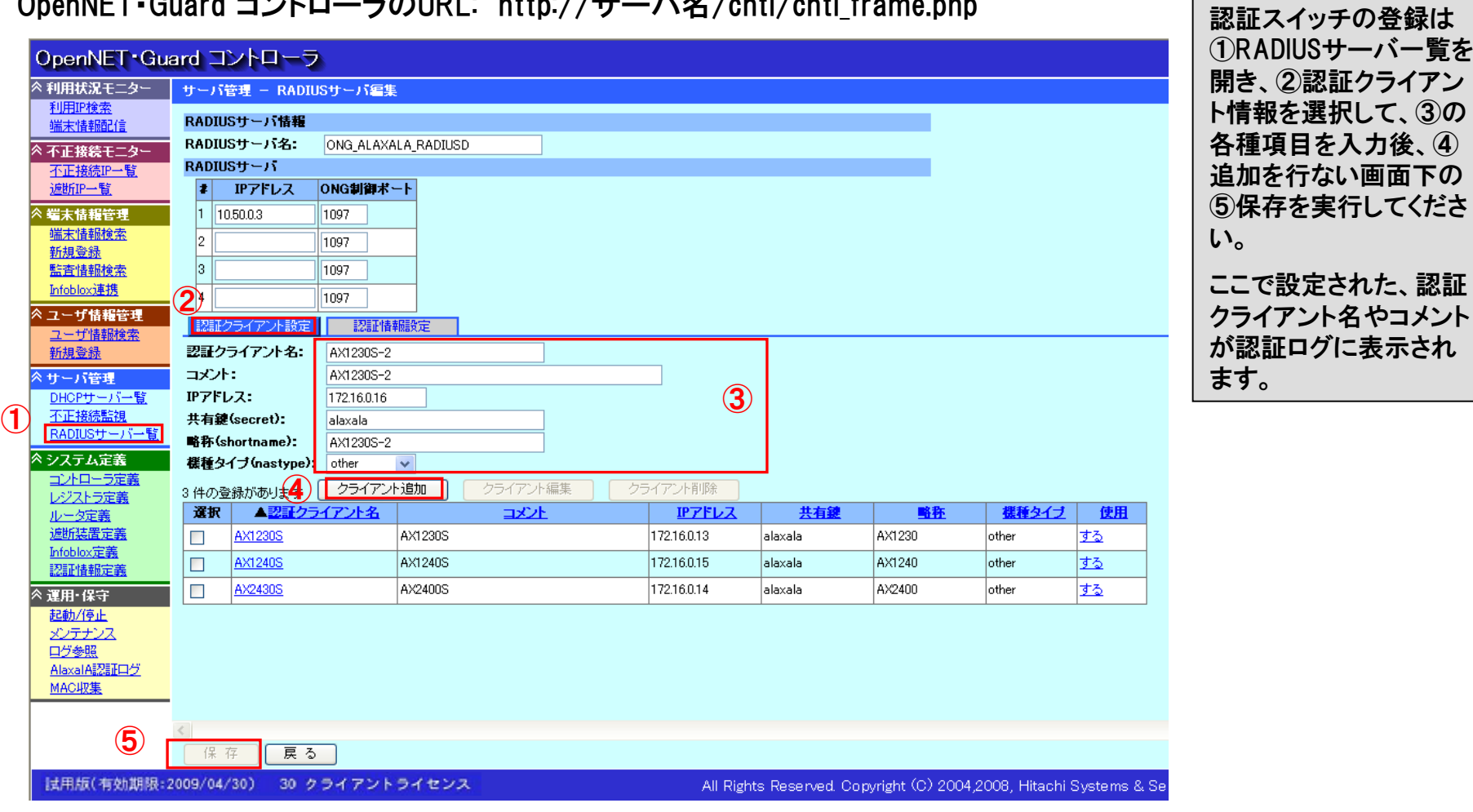

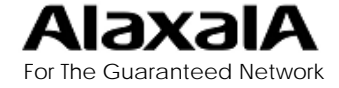

4-1.認証設定

### ■(2) RADIUS設定情報の反映

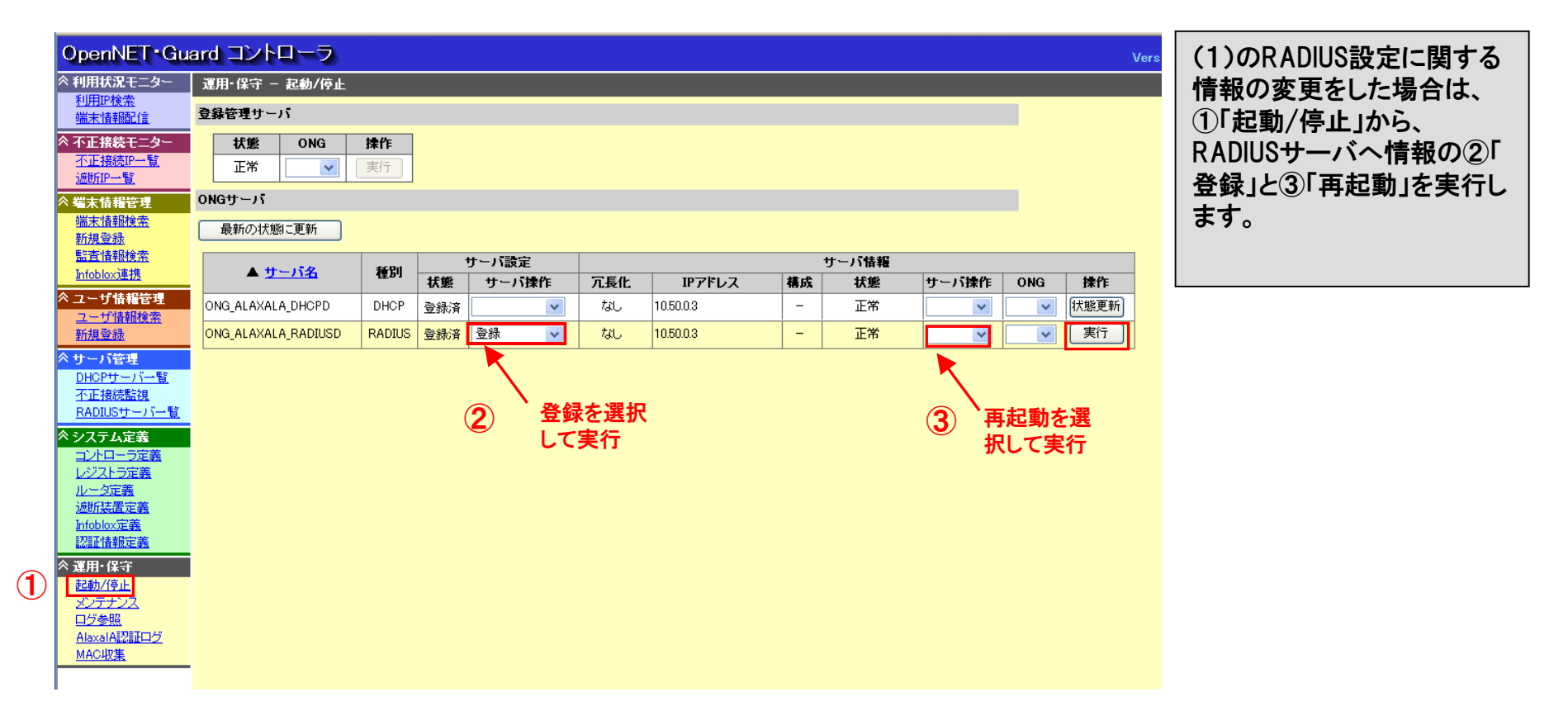

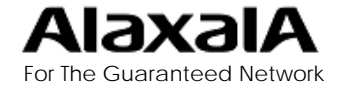

4-1.認証設定

# ■(3) 認証情報の登録(MAC認証) MACIRINA MACIRINA MACIRINA MACIRINA MACIRINA MACIRINA MACIRINA MACIRINA MACIRINA MACIRINA

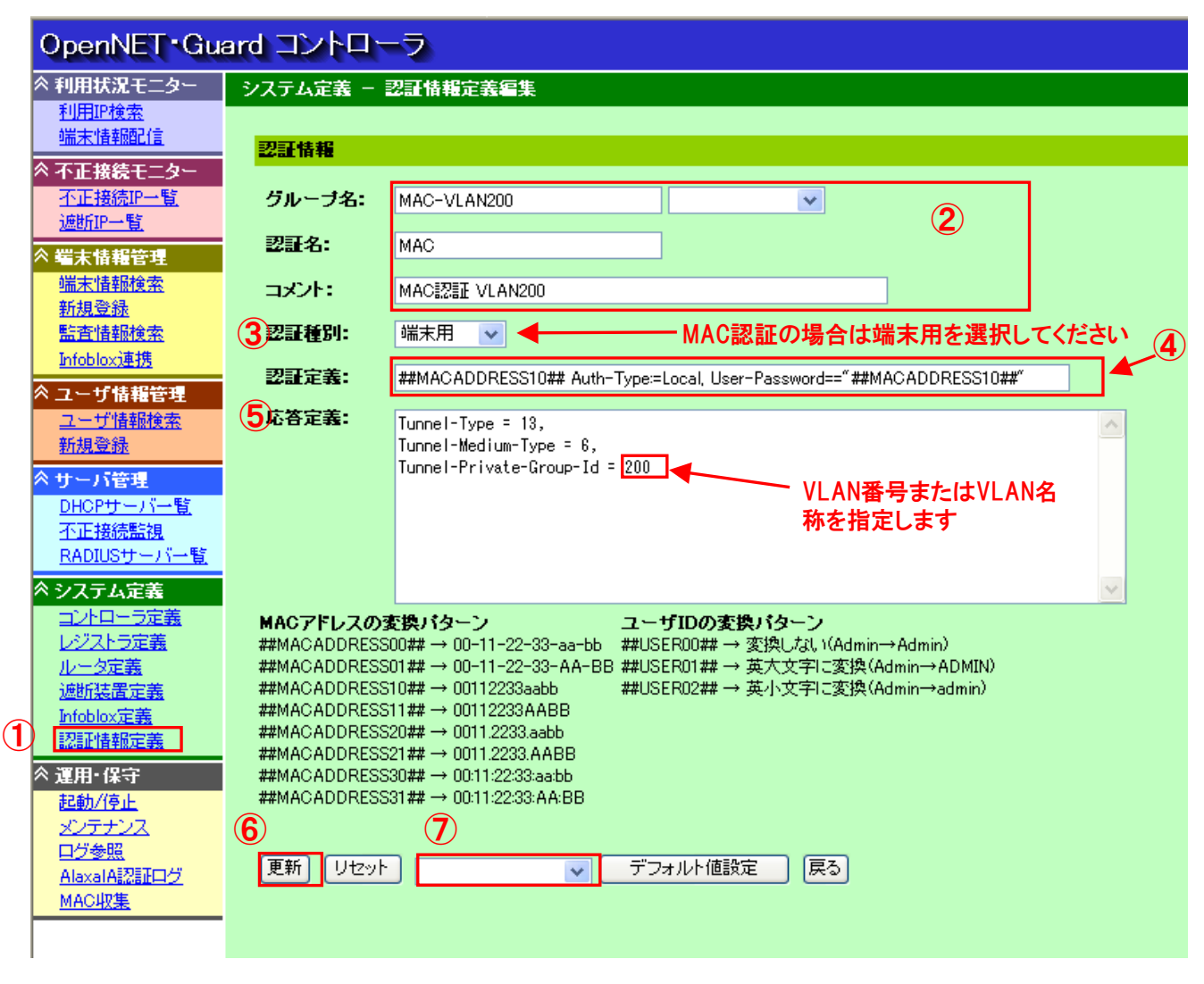

①「認証情報定義」より本画 面を表示して②に示すよう に任意の認証グループ名、 認証名、コメント、を入力し 、③「認証種別」を端末用に します。 ④「認証定義」にユーザ名、 パスワードともにMACアドレ スの場合は、認証定義を左 記のように入力します。 (⑦のプルダウンメニューで 「MACアドレス認証」を選択 し、「デフォルト値設定」ボタ ン押下で入力が可能。) MAC認証のパスワードを認 証スイッチのConfigで指定 する場合は、Password="" にMAC認証のパスワードを 入力してください。 ⑤「応答定義」は動的VLAN 認証の場合にのみ必要で す。 ⑥「更新」ボタンで登録後に (5)の端末情報と関連付け

For The Guaranteed Network

を行ないます。

Copyright ©2009 ALAXALA Networks Corp. All rights reserved. 13

4-1.認証設定

#### ■(4) 認証情報の登録(Web認証)

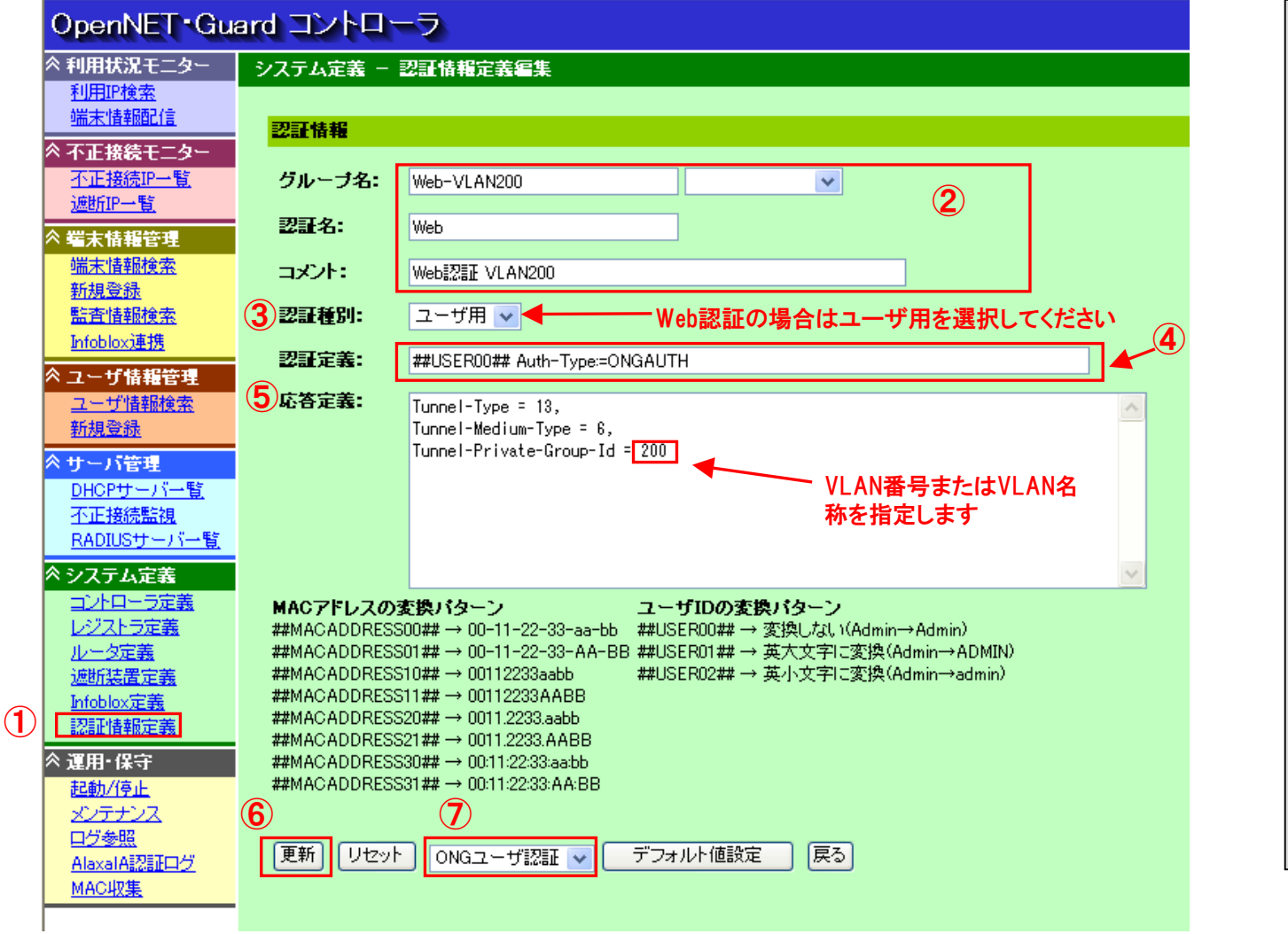

Web認証を行なう場合は ① 「認証情報定義」より本画面 を表示して②で任意の認証 グループ名、認証名、コメン ト、を入力し③「認証種別」を ユーザ用にします。 ④「認証定義」をWeb認証の 場合は左記のように入力し ます。 (⑦のプルダウンメニューで 「ONGユーザ認証」を選択し 、「デフォルト値設定」ボタン 押下で入力が可能。) ⑤「応答定義」は動的VLAN 認証の場合のみ必要です。 ⑥「更新」ボタンで登録後 (6)のユーザ情報に関連付 けを行ないます。

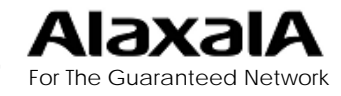

4-1.認証設定

#### **■(5) 端末情報と認証情報の関連付け(MAC認証)**

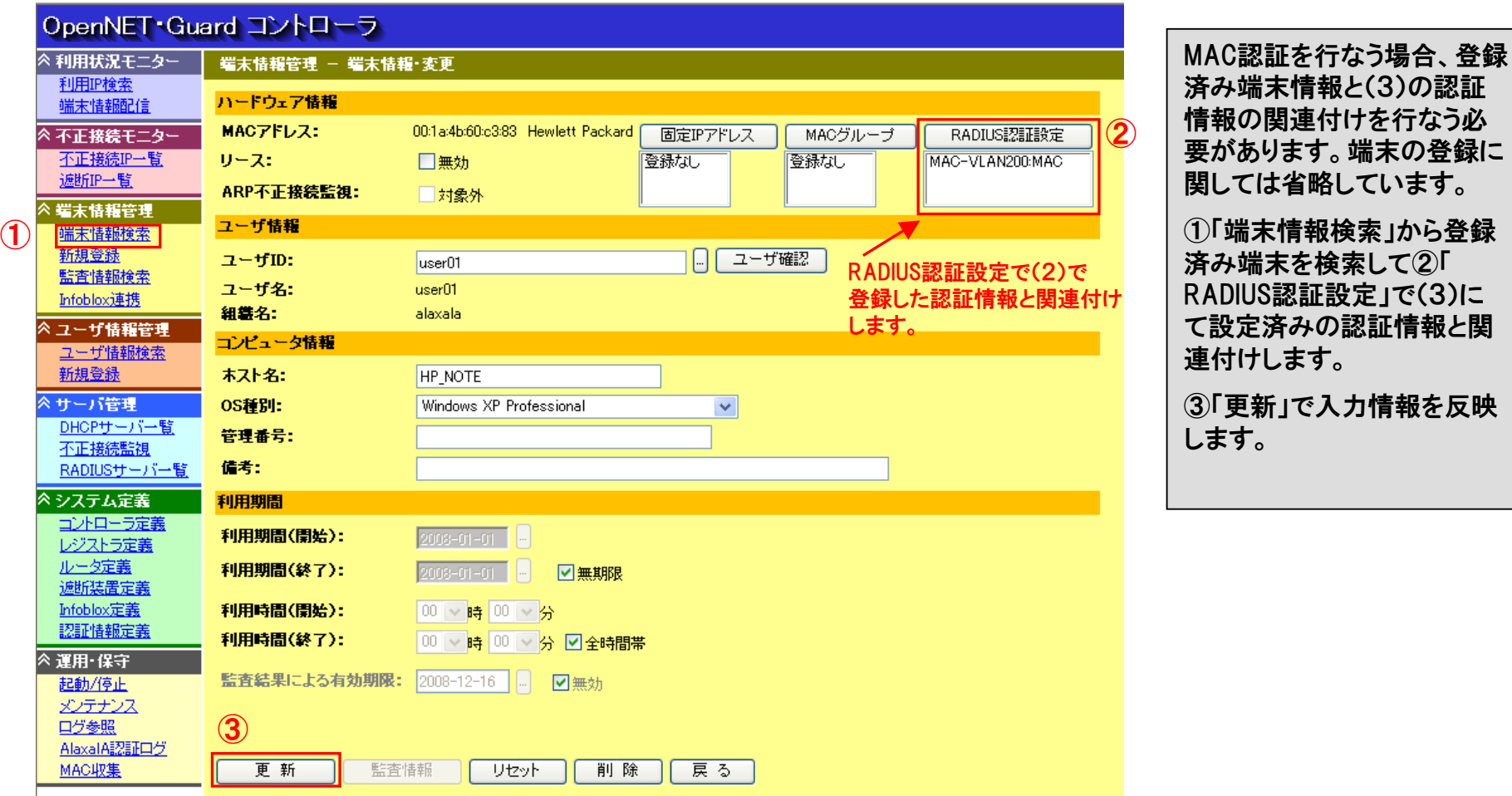

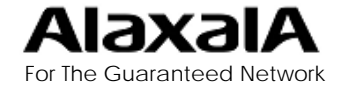

4-1.認証設定

#### ■(6) ユーザ情報と認証情報の関連付け(Web認証)

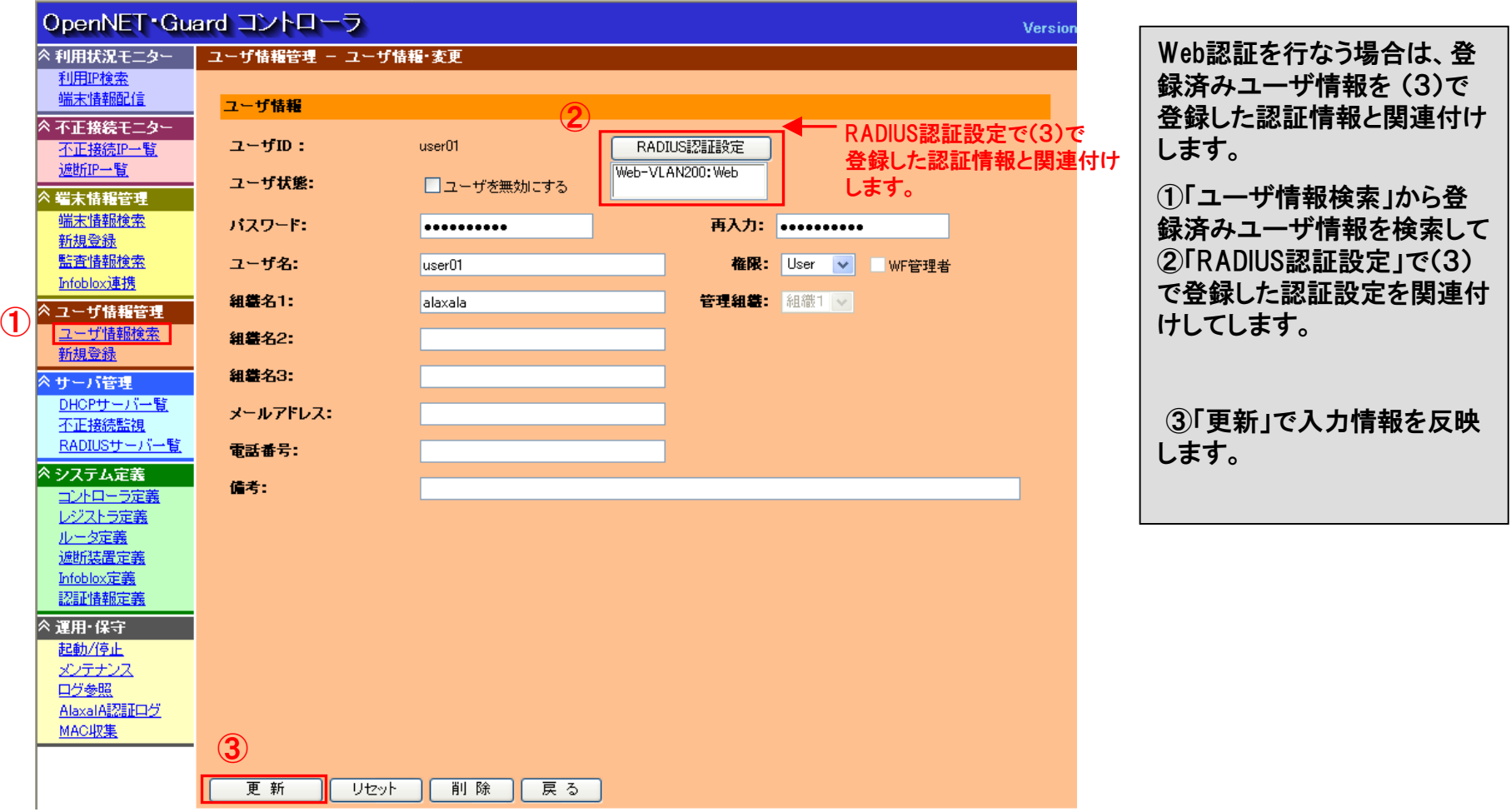

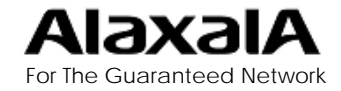

## 4-1.認証設定

# ■(7) ユーザ情報および認証情報の反映

#### 利用状況モニター - 端末情報配信 」

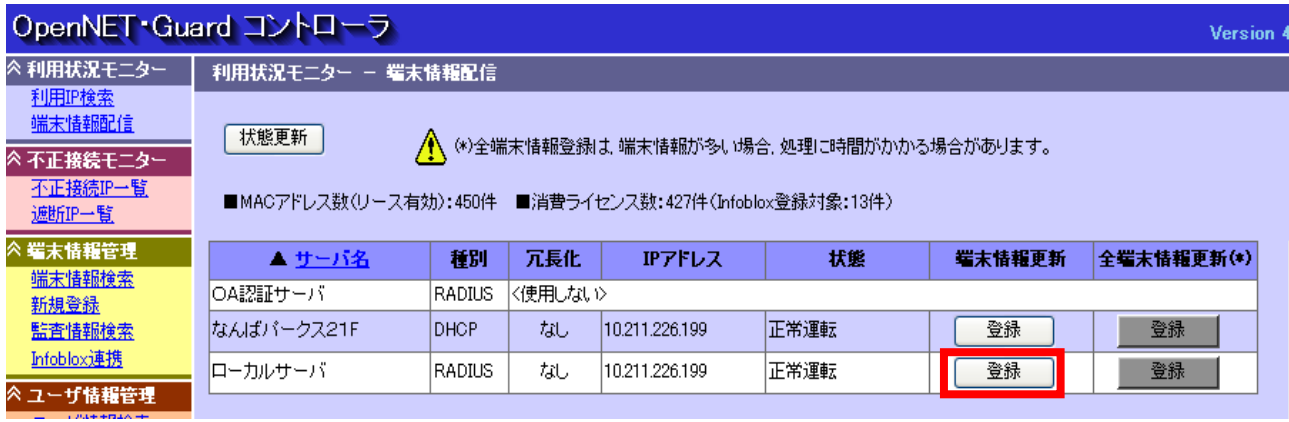

(3)~(6)の認証情報および ユーザや端末情報の追加や 変更をした場合は 「利用状況モニター ー 端末 情報配信 」から端末情報更 新「登録」ボタンを押下するか  $\bullet$ 「システム定義 ー コントロー ラ定義 」のコントーラ設定「端 末情報更新間隔」経過時、自 動更新します。この場合、ファ イル更新後、RADIUSサー バサービスを自動的に再起 動します。

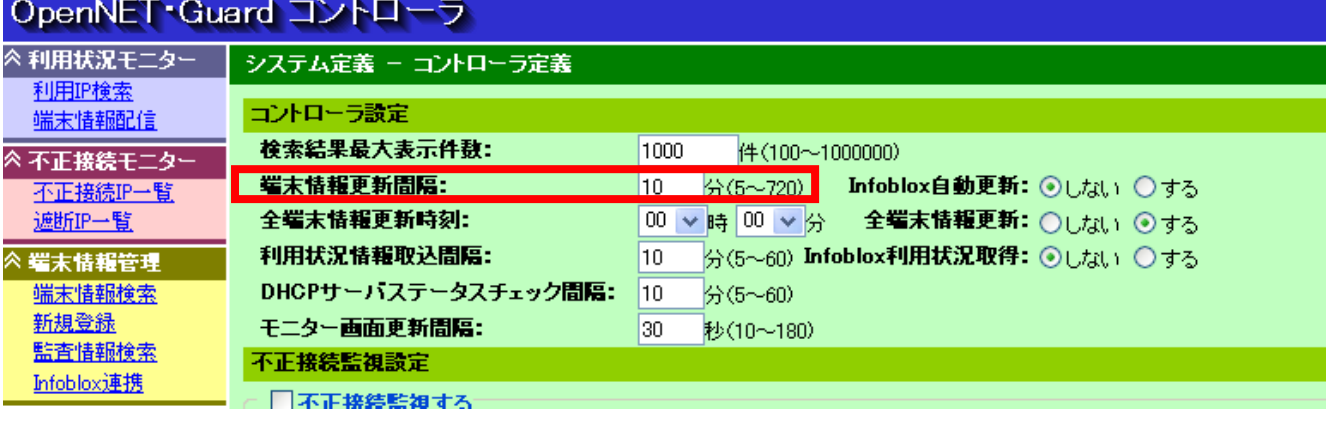

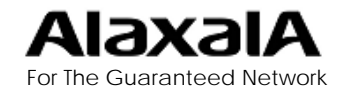

## 4-2.認証ログの設定

#### ■認証ログの設定

OpenNET・Guard 設定のURL: http://サーバ名/setup/index.php

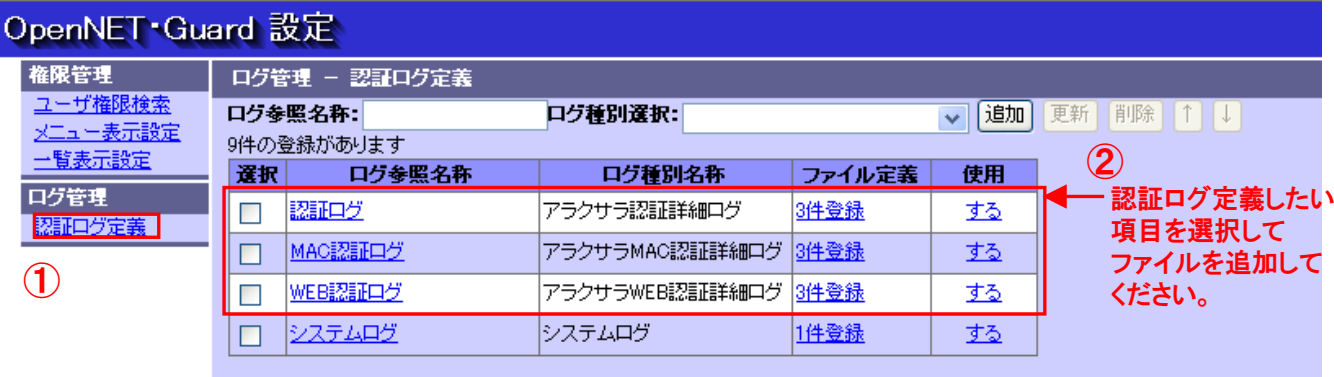

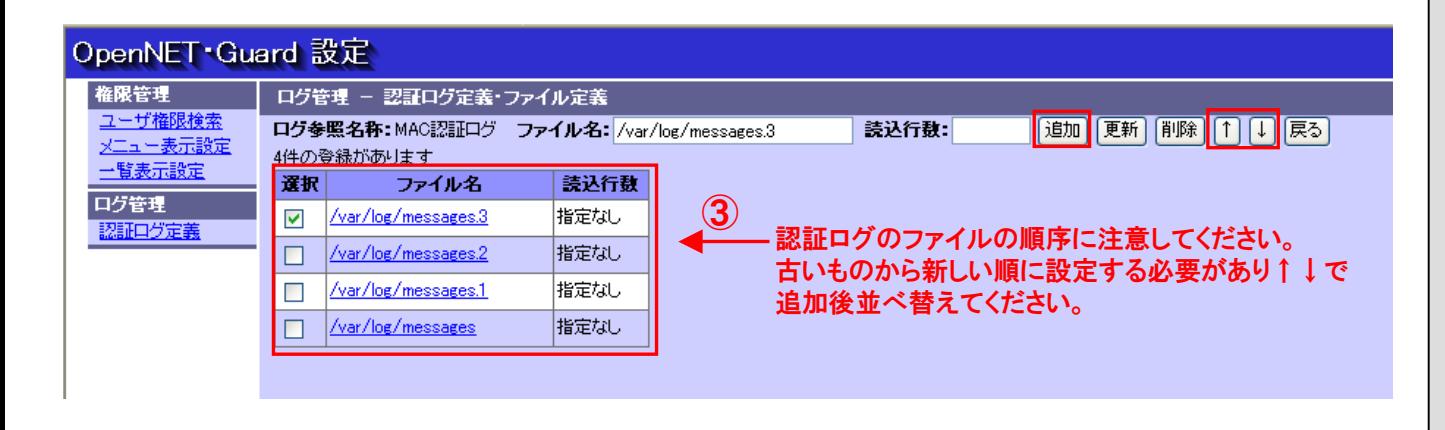

認証ログの設定は、http/サー バ名/setup/index.phpの①「認 証ログ定義」から行ないます。

②認証ログ、MAC認証ログ、 Web認証を選択して読み込む ログファイルを指定します。

③この時ログファイルを複数指 定する場合は古いものから順 に設定する必要があります。

#### (初期値)

syslogサーバ設定の初期値で は認証のログ含めて全ログが /var/log/messagesに格納さ れファイル容量が制限を超え るかまたは1週間ごとに古いも のをmessages.1 ,messages.2 とリネームしてログファイルの ローテションをします。

ログの採取ファイル名の変更 等syslogの詳細な設定が必要 です、オープンネット・ガードの マニュアル等を参照してsys log.confなどの設定ファイルを 変更する必要があります。

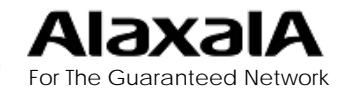

5.認証ログ表示例

# 5-1.MAC認証ログの表示例

#### ■MAC認証ログ表示例(1)

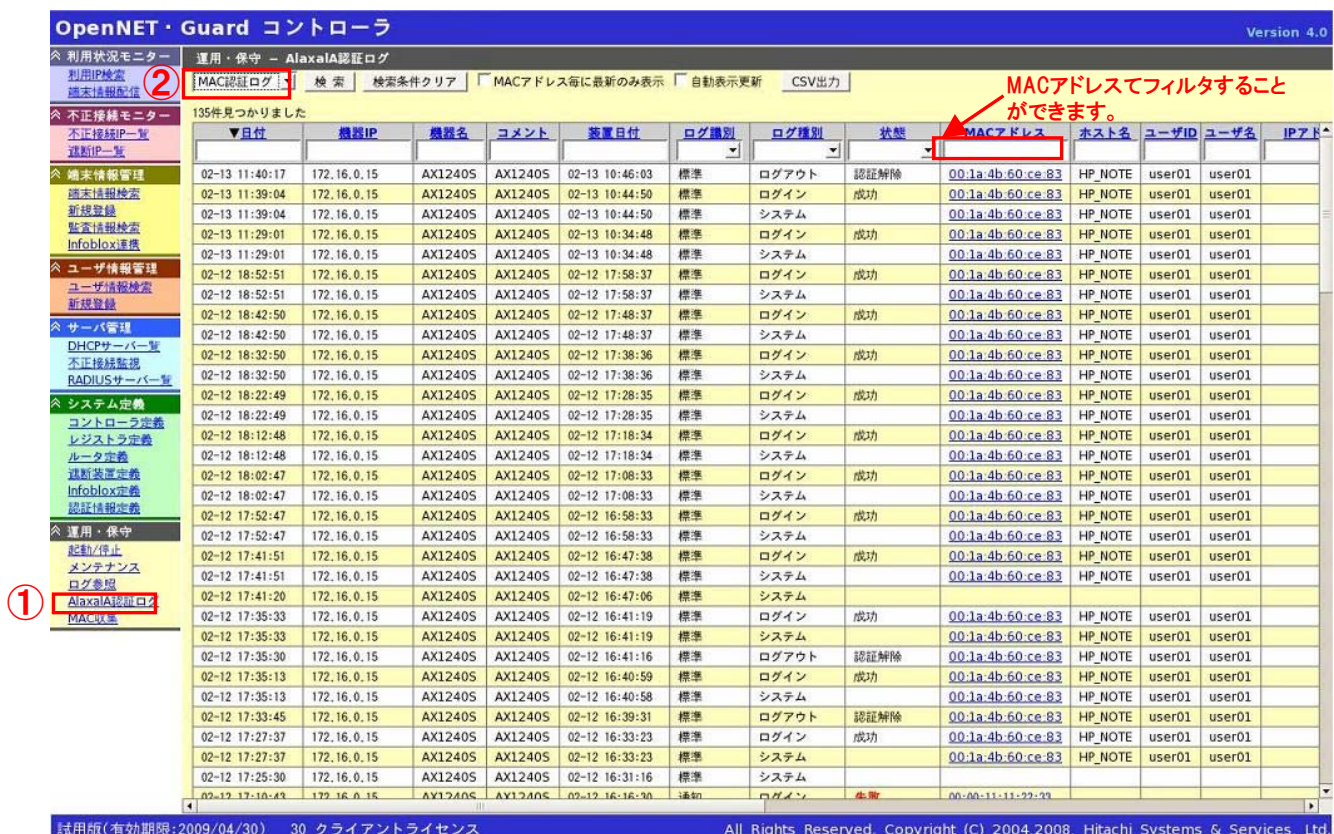

MAC認証ログを表示する ためには①「AlaxalA認証 ログ」を選択して、②「MAC 認証ログ」を選択します。

日付の▼をクリックすると 新⇔旧の並べ替えができ ます。

また、各表示項目をキーと してログ表示のフィルタが できます。

認証スイッチの機種名や ユーザ名をオープンネット ・ガードのデータベースに 登録された情報と紐付けし て表示するため追跡が容 易です。

次のページに同一ログの右側部分を表示しています

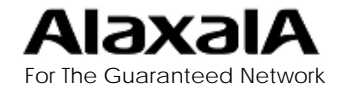

5.認証ログ連携

# 5-1.MAC認証ログの表示例

#### ■MAC認証ログ表示例(2)

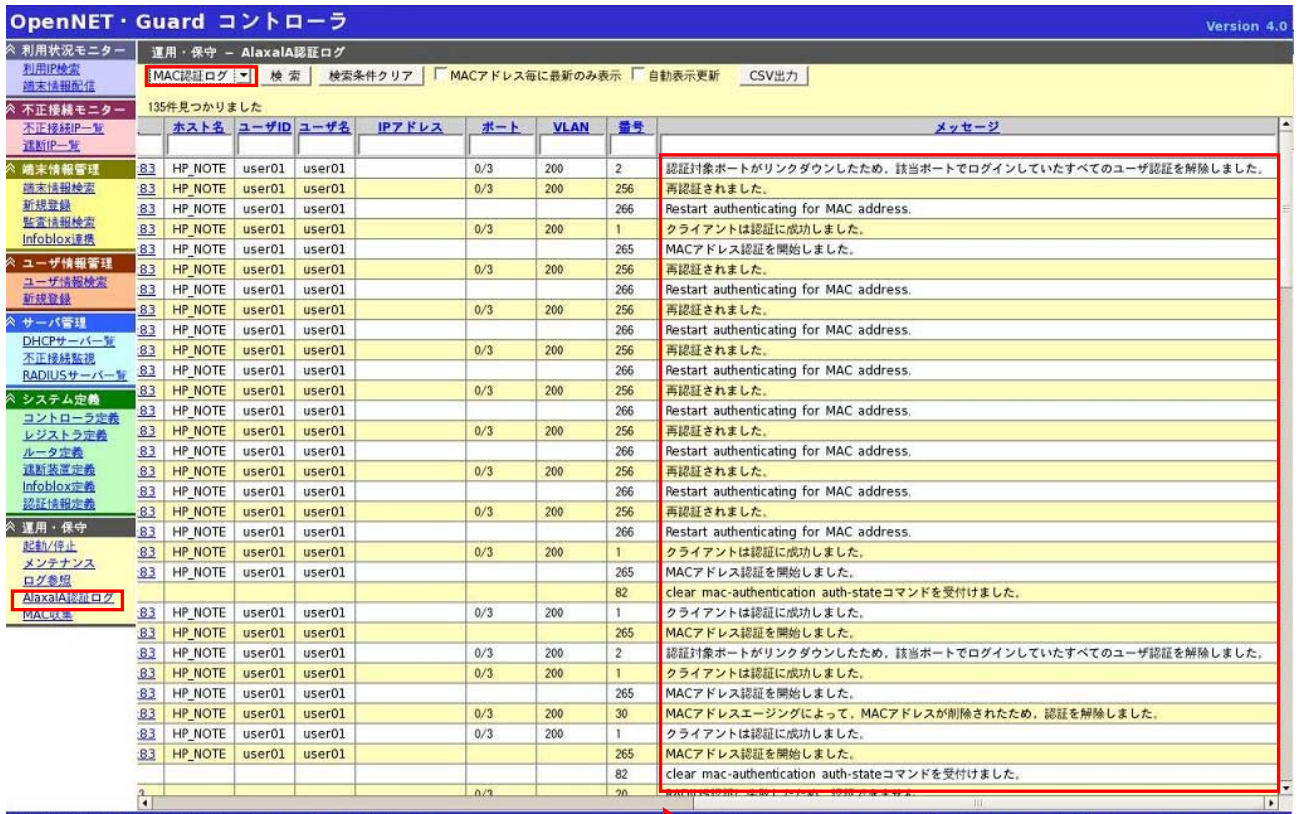

一部のログを除き、ログイン やログアウト要因などを、日 本語に変換して表示します。 ポート番号やVLAN番号が 付いたログはポート番号と VLAN番号を表示します。

試用版(有効期限:2009/04/30) 30 クライアントライセンス

一部ログを除き日本語変換されます。

All Rights Reserved. Copyright (C) 2004,2008, Hitachi Systems & Services, Ltd.

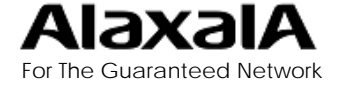

5.認証ログ連携

# 5-2.Web認証ログの表示例

#### ■Web認証ログ表示例(1)

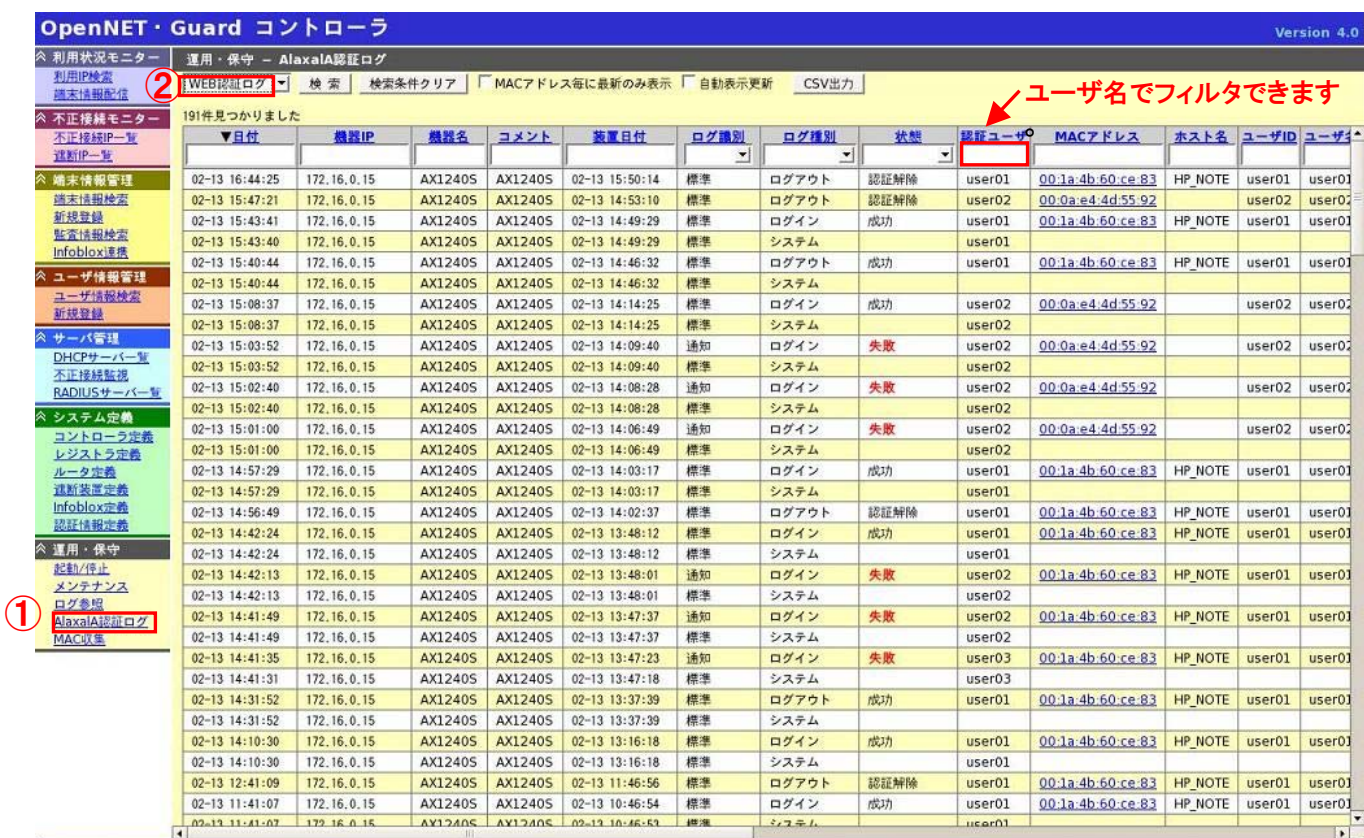

Web認証ログを表示するため には①「AlaxalA認証ログ」を 選択して、②「Web認証ログ」 を選択します。

日付の▼をクリックすると新 ⇔旧の並べ替えができます。

各表示項目をキーとしてログ 表示のフィルタができます。

認証スイッチの機種名やユー ザ名をオープンネット・ガード のデータベースに登録された 情報と紐付けして表示するた め追跡が容易です。

次のページに同一ログの右側部分を表示しています

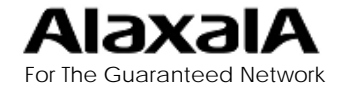

5.認証ログ連携

# 5-2.Web認証ログの表示例

### ■Web認証ログ表示例(2)

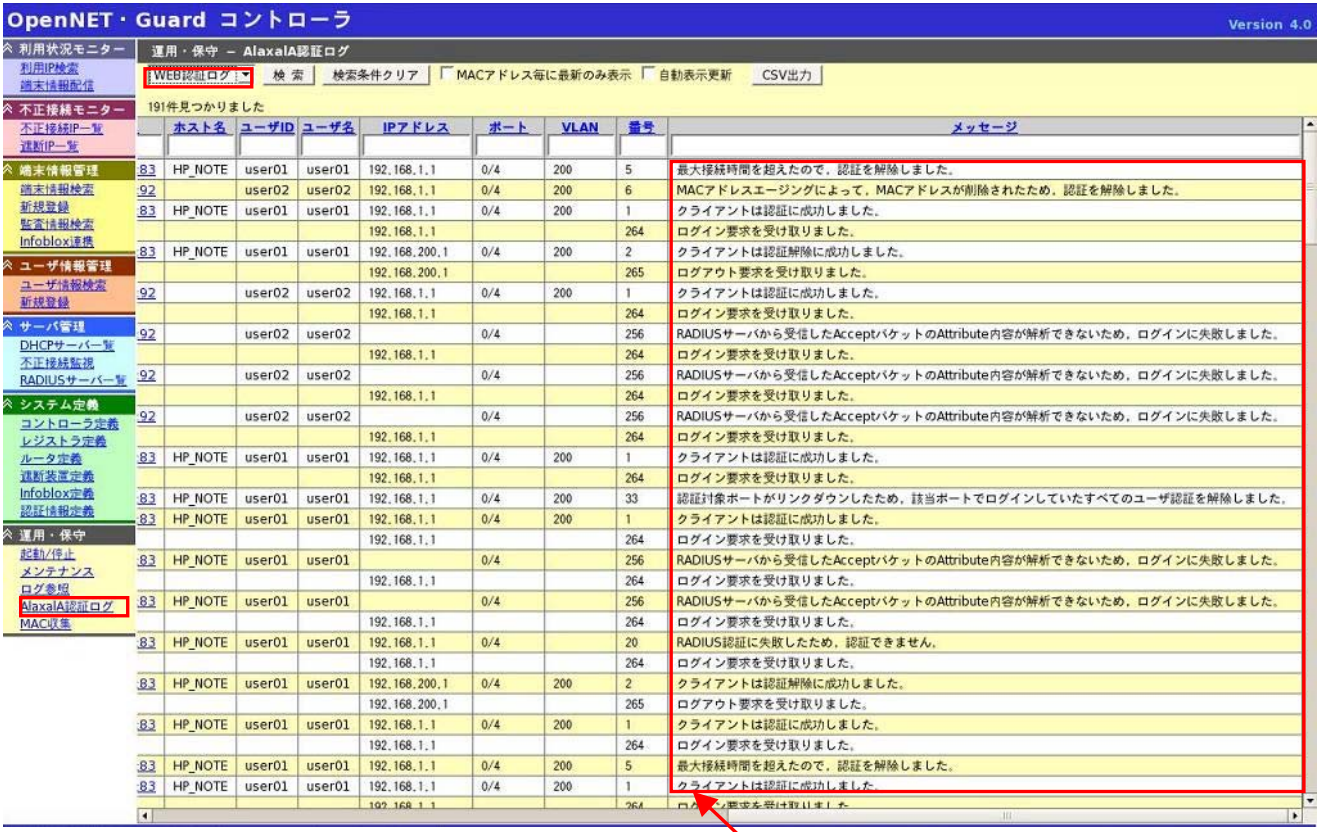

ポート番号やVLAN番号が付 いたログはボート番号および VLAN番号を表示します。 一部ログを除き日本語日本 語に変換され表示されます。 IPアドレスに関しては、認証 時のIPアドレスが表示されま すので動的VLANの場合認 証前のIPアドレスになるため 注意してください。 ※「認証ログ」を選んだ場合 は、MAC認証とWeb認証をマ

ージして表示します。

一部ログを除き日本語変換されます。

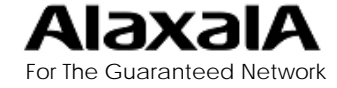